## Отделы ОГКУ «ТО МФЦ»

по Ленинскому району г. Томска

*г. Томск, пер.Дербышевский 26б*

по Кировскому району г. Томска

*г.Томск, пр. Фрунзе, д.103д*

*\_\_\_\_\_\_\_\_\_\_\_\_\_\_\_\_\_\_\_\_\_*

*\_\_\_\_\_\_\_\_\_\_\_\_\_\_\_\_\_\_\_\_\_*

по Октябрьскому району г. Томска

*г. Томск, ул. Пушкина, д.63, стр.5*

по Советскому району г. Томска

*г. Томск, ул. Тверская, 74*

*\_\_\_\_\_\_\_\_\_\_\_\_\_\_\_\_\_\_\_\_\_*

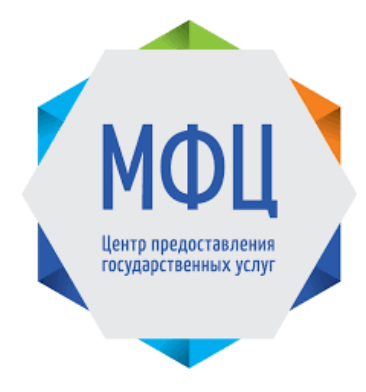

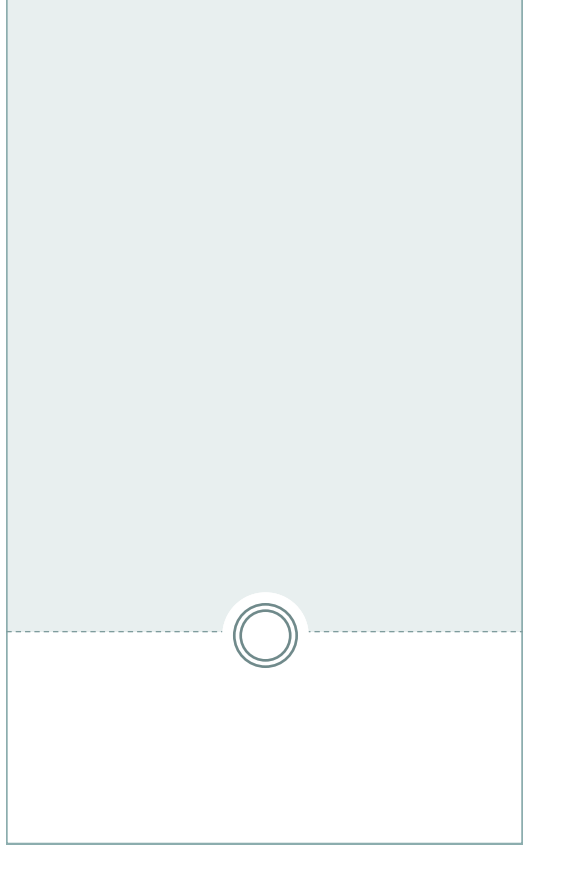

**Инструкция по регистрации на портале Госуслуг**

 $\begin{picture}(45,10) \put(0,0){\line(1,0){10}} \put(15,0){\line(1,0){10}} \put(15,0){\line(1,0){10}} \put(15,0){\line(1,0){10}} \put(15,0){\line(1,0){10}} \put(15,0){\line(1,0){10}} \put(15,0){\line(1,0){10}} \put(15,0){\line(1,0){10}} \put(15,0){\line(1,0){10}} \put(15,0){\line(1,0){10}} \put(15,0){\line(1,0){10}} \put(15,0){\line(1$ **ГОСУСЛУГИ**  $\begin{picture}(150,15) \put(0,0){\line(1,0){155}} \put(15,0){\line(1,0){155}} \put(15,0){\line(1,0){155}} \put(15,0){\line(1,0){155}} \put(15,0){\line(1,0){155}} \put(15,0){\line(1,0){155}} \put(15,0){\line(1,0){155}} \put(15,0){\line(1,0){155}} \put(15,0){\line(1,0){155}} \put(15,0){\line(1,0){155}} \put(15,0){\line(1,0){155}}$ 

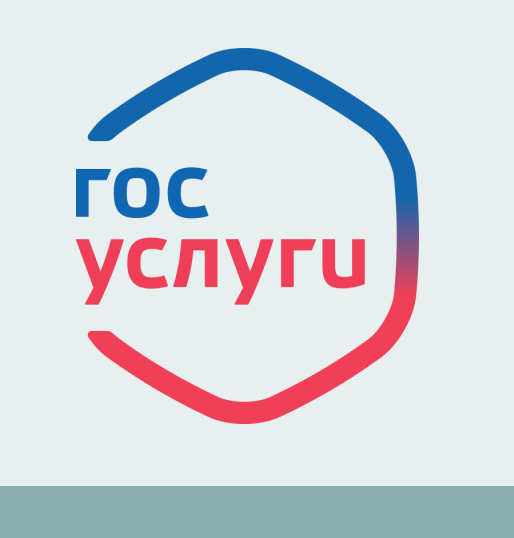

## **FOC УСЛУГИ**

Регистрация учетной записи для доступа к Единому порталу государственных и муниципальных услуг состоит из трех этапов.

## **Этап 1. Регистрация – создание Упрощенной учетной записи.** (ограниченный доступ к государственным услугам)

Откройте страницу регистрации по адресу https://esia.gosuslugi.ru/registration/

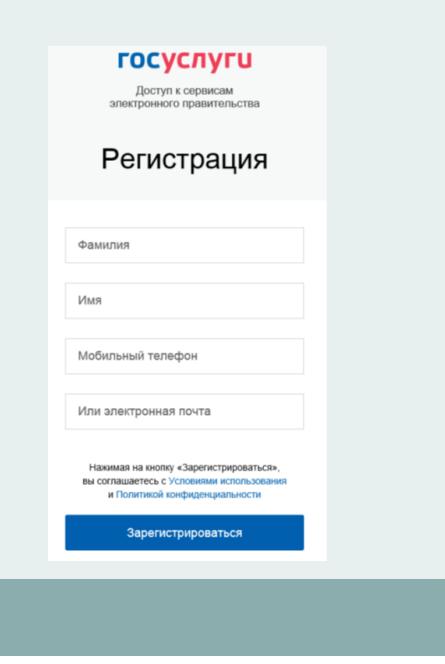

[Укажите в регистрационной форме фамилию,](https://esia.gosuslugi.ru/registration/)  [имя, мобильный телефон или адрес](https://esia.gosuslugi.ru/registration/)  [электронной почты \(e](https://esia.gosuslugi.ru/registration/)-mail).

[После клика на кнопку «Зарегистрироваться»](https://esia.gosuslugi.ru/registration/)  [Вы получите ссылку на страницу оформления](https://esia.gosuslugi.ru/registration/)  [пароля.](https://esia.gosuslugi.ru/registration/)

[После подтверждения ввода данных, на](https://esia.gosuslugi.ru/registration/)  [указанный электронный адрес придет ссылка](https://esia.gosuslugi.ru/registration/)  [для перехода к созданию пароля.](https://esia.gosuslugi.ru/registration/) 

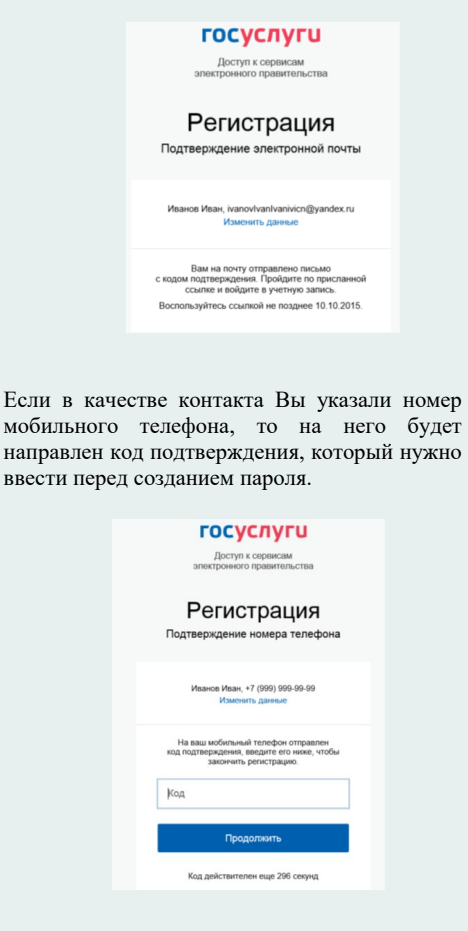

Финальным этапом регистрации является ввод пароля, который Вы в дальнейшем будете использовать для входа на портал.

## **Этап 2. Подтверждение личных данных создание Стандартной учетной записи.** (доступ к расширенному перечню государственных услуг)

Заполните профиль пользователя — укажите СНИЛС и данные документа, удостоверяющего личность (Паспорт гражданина РФ, для иностранных граждан — документ иностранного государства).

Данные проходят проверку в ФМС РФ и Пенсионном фонде РФ.

**Этап 3. Подтверждение личности создание Подтвержденной учетной записи.** (полный доступ к электронным государственным услугам)

Для оформления Подтвержденной учетной записи с полным доступом ко всем электронным государственным услугам Пользователь должен лично подтвердить регистрационные данные одним из способов:

- обратиться в Многофункциональный центр (МФЦ);
- получить код подтверждения личности по почте;
- воспользоваться электронной подписью.

Также возможна регистрация пользователя в МФЦ — в этом случае будет сразу создана Подтвержденная учетная запись.